# Displaying parts and ports

## On this page

- Introduction
- Ways to display parts and ports

  - Using the Display Parts/Ports dialog
    Using the diagram toolbar and the shortcut menu
  - Using the smart manipulator toolbar
  - Using the drag-and-drop operation in the Composite Structure diagram
- Displaying properties of a Port

## Introduction

You can display ports, properties, and deep nested properties that have already been created in all structure diagrams. This functionality is driven by stereotypes, which allow you to display properties on which stereotypes have been applied. If you have applied your own stereotypes for the elements (e. g., electrical, mechanical, optical), you can use those stereotypes when selecting the properties you want to display on the diagram pane.

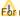

For more information about how to create custom stereotypes and apply them, see UML Profiling and DSL Guide.

## Ways to display parts and ports

You can display ports and properties in the following ways:

- Using the Display Parts/Ports dialog
- Using the diagram toolbar and the shortcut menu
- Using the smart manipulator toolbar
- Using the drag-and-drop operation in the Composite Structure diagram

# Using the Display Parts/Ports dialog

You can use the Display Parts/Ports dialog to control how much of a structure should be displayed. The Display Parts/Ports dialog opens automatically when creating a new Composite Structure diagram for a Class element that owns properties. It can also be accessed and opened in the structure diagrams that have already been created. The Display Parts/Ports dialog allows you to:

- Preview all Parts. Ports, and other properties in one place.
- Manually or automatically select required Parts, Ports, and other properties you want to display.
- Manually or automatically choose deeply nested Parts, Ports, and other properties you want to display.
- Define layout options for Parts.
- Specify layout options for Ports.

The Display Parts/Ports dialog consists of the following areas:

- Dialog toolbar allows you to show or hide additional information about listed elements.
- Element tree displays all owned internal structure of context Class.
- Panel is a context-sensitive area that depends on the selected property from the Element tree. It allows you to batch select Parts/Ports in the Element tree. You can select all, clear all, or choose only properties by type, stereotype, or aspect.
- Options area allows you to choose the layout of the selected parts and Ports when they appear in the diagram.

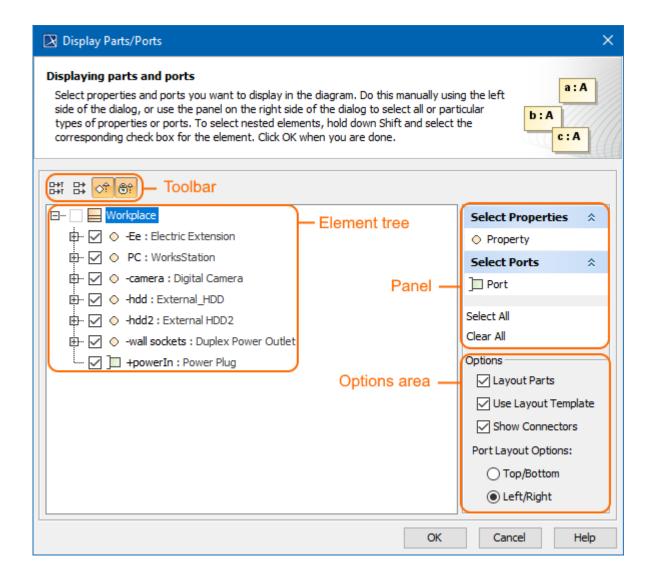

The following procedure will guide you in working with the Display Parts/Ports dialog when you want to display required properties on the diagram pane.

To display Ports and Properties using the Display Parts/Ports dialog

- 1. Open the Display Parts/Ports dialog:
  - When creating a new Composite Structure diagram, the dialog opens automatically.
  - When editing an already created structure diagram, the dialog can be opened in the following ways:
    - Select either a diagram frame or single/multiple element shapes, and, on the diagram toolbar, click and choose **Display Parts** /Ports.
    - Right-click either a diagram frame or single/multiple element shapes, and select Display > Display Parts/Ports.
- 2. (Optional) Enable buttons from the Display Parts/Ports dialog toolbar if you want to show or hide additional information about listed elements:
  - Click to show the full path of elements.
  - Click to show the full types of elements.
  - Click to show the inherited elements.
  - Click to show the inherited properties.
- 3. Choose the properties you want to display by using one or more of the following methods:

Warning one check boxes are inactive in the element list, those elements are already displayed in the diagram.

- Use the element tree located on the left side of the dialog:
  - Manually select individual check boxes one by one.
  - Select recursively nested elements by holding down the Shift key while selecting the corresponding check box for the element.

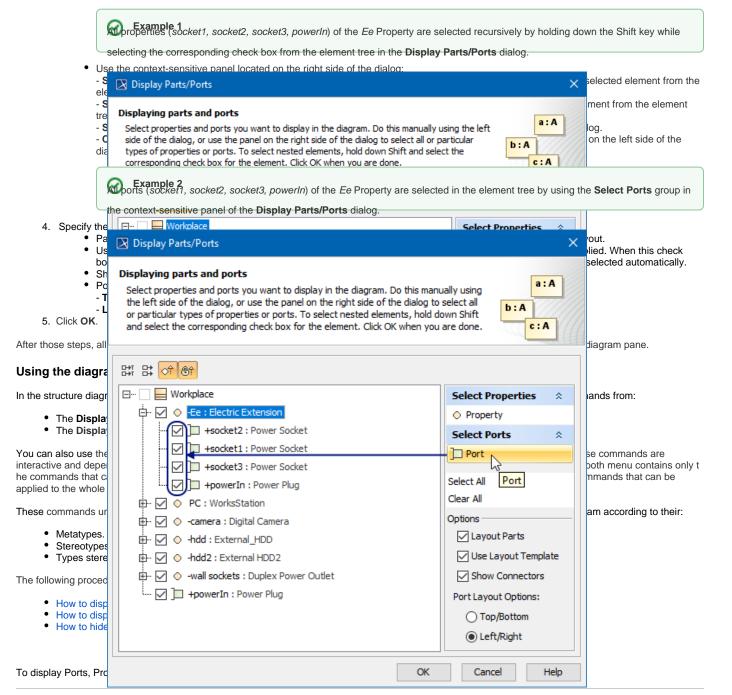

1. Select either a diagram frame or single/multiple element shapes.

2. On the diagram toolbar, click

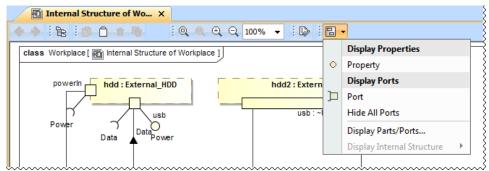

- 3. From the opened command menu, select the required properties to display:
  - All Ports that are available to display are listed under the **Display Ports** command group.

Important the command group will contain commands that allow you to display two levels of structure: ports are displayed on the diagram frame and on the first level parts.

- All Properties that are available to display are listed under the Display Properties command group.

After selecting the required command from the Display button, the appropriate properties are displayed on the diagram pane.

To display Ports, Properties using the shortcut menu

- 1. Right-click either the diagram pane or single/multiple element shapes.
- 2. From the shortcut menu, select the Display command group.

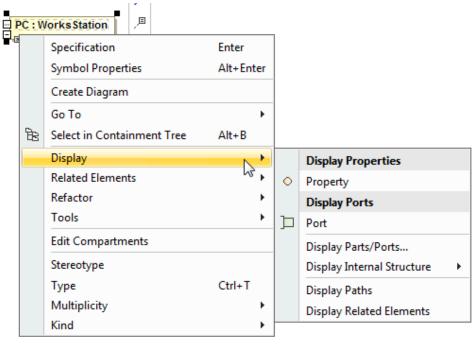

- 3. From the opened command menu, select the required properties to display:
  - All Ports that are available to display are listed under the **Display Ports** command group.

Important Continuous Important Continuous Important

- All Properties that are available to display are listed under the **Display Properties** command group.

After selecting the required command from the Display command menu, the appropriate properties, Ports are displayed on the diagram pane.

- Select either a diagram pane or any number of element shapes, and, on the diagram toolbar, click and choose Hide All Ports.
- Right-click either a diagram pane or any number of element shapes, and select Display > Hide All Ports.
   After selecting the command, the Ports of the selected shape will be hidden from the diagram pane but not removed from the model.

Warning Ports command doesn't appear, the selection or diagram doesn't contain any Ports that can be hidden.

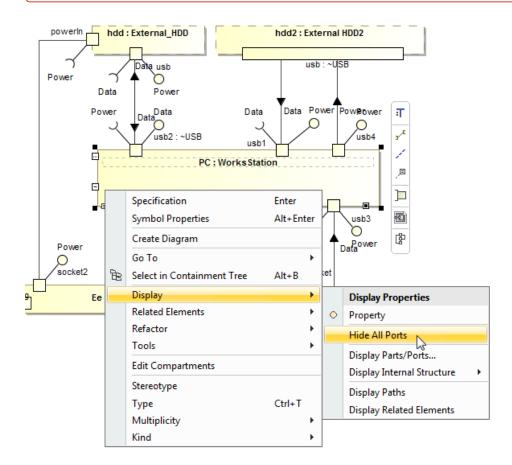

## Using the smart manipulator toolbar

When the properties are already displayed on the structure diagrams, you can display their direct ports using the **Display All Ports** button from the smart manipulator toolbar. It does not allow you to display deeply nested ports, only first-level ports. To display deeply nested ports, you should use the **Display Parts/Ports** dialog. Follow the steps below to learn how to display ports of a selected property shape.

To display Ports on shapes

- 1. Select the required element shape or a diagram frame.
- 2. From the smart manipulator toolbar, click .

  All first-level Ports of the selected shape will be displayed on the diagram pane.

Ports button is not available, the selected element or diagram doesn't own any Port.

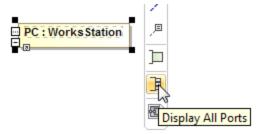

# Using the drag-and-drop operation in the Composite Structure diagram

The most efficient way to create a new property and display it with all Ports in the Composite Structure diagram is by dragging the Class or Property elements. This method does not allow you to display deeply nested properties, only first-level properties. To display deeply nested elements, use the Displ ay Parts/Ports dialog. The following procedures will show you:

- · How to create a Property shape and how to display all its Ports when dragging the Class element.
- How to display a Property shape and all its Ports by dragging the Property element.

You can create a new Property by dragging the Class element from the Model Browser to the Composite Structure diagram pane. The newly created Property will be typed by the dragged Class and displayed on the diagram pane. If this Class has Ports defined, you can display them by using the long drag and selecting an appropriate option from the opened menu (see Example 3).

To create and display a Property by dragging a Class element

- Drag a single or a multiple Class element from the Model Browser onto the diagram pane.
- Drag a single or a multiple Class element from the Model Browser onto the diagram pane, and hold it down until the Tooltip appears (long drag). D rop it, and from the opened menu, select the Create Property Symbol command. The new Property is created in the model and displayed on the diagram pane. The newly created Property is typed by the dragged Class automatically.

To create and display a Property and display all its Ports by dragging a Class element

- Drag a single or a multiple Class element from the Model Browser onto the diagram pane, and hold it down until the Tooltip appears (long drag).
- Drop it, and, from the opened menu, select the Create Property Symbol and Display All Ports command. The new Property is created in the model and displayed with all its Ports on the diagram pane. The newly created Property is typed by the dragged Class automatically.

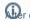

Tip creating an element, it is beneficial to find its location in the model tree by performing one of the following:

- Right-click the shape, and, from the shortcut menu, choose the Select in Containment Tree command:
- Select the shape and press Alt+B.

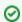

Example 3

You can display a Property shape by dragging a Property element from the Model Browser to the Composite Structure diagram pane. If this property has P orts defined, you can display them by using the long drag and selecting an appropriate option from the opened menu (see Example 4).

The following procedures describe how to display Property shape and all its Ports by dragging the Property element.

To display a Property by dragging a Property element

- Drag a single or a multiple Property element from the Model Browser onto the diagram pane.
- Drag a single or a multiple Property element from the Model Browser onto the diagram pane, and hold it down until the Tooltip appears (long drag) Drop it, and from the opened menu, select the Create Property Symbol command. The Property shape is displayed on the diagram pane.

To display a Property with all of its Ports by dragging a Property element

 Drag a single or a multiple Property element from the Model Browser onto the diagram pane, and hold it down until the Tooltip appears (long drag).

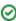

Afte<sup>†</sup> separating and create property symbol and the Great property symbol and the property symbol and the property shape is displayed with all its Ports on that shape. Workplace diagram pane, it creates a new Property typed by a Duplex Power Outlet Class and displays all Ports on it. After selecting the Create Property Symbol and Display All Ports command, and dragging (long drag) the Property element to Internal Structure of Workplace diagram, it displays Property shape and all Ports on it. Afi Containment Containment స్ట్ Diagrams Internal Structure of Wo... 

 ✓ D Containment Ø ₽ X ◆ ◆ ! B ! D O + B ! A + A + / F / ! A + B ! If y 🚅 🏠 Q Ф. class Workplace [ internal Structure of Workplace ] То ⊡... Model ⊕ / Relations 🖮 🛅 Room Infrastructure ⊞.../ Relations ⊕... Ports -- 器 Room infrastructure model Create Property PC Symbol (drop to see available commands...) - 据 Room Structure model Drag Th ⊕... Room Th □... Workplace St ⊕ · / Relations pro Internal Structure of Workplace PC : WorksStation -hdd: External\_HDD Internal Structure of Wo... X 💆 🗋 🝵 🖷 🖟 - 🐀 - 🗸 ф 🐞 📴 class Workplace [ 🚮 Internal Structure of Workplace ] Create Property PC Symbol Select Create Property Symbol and Display All Ports class Workplace [ internal Structure of Workplace ] PC: Works Station usb3: USB usb2:~USB Result usb1: USB

powerln: Power Plug

usb4: USB

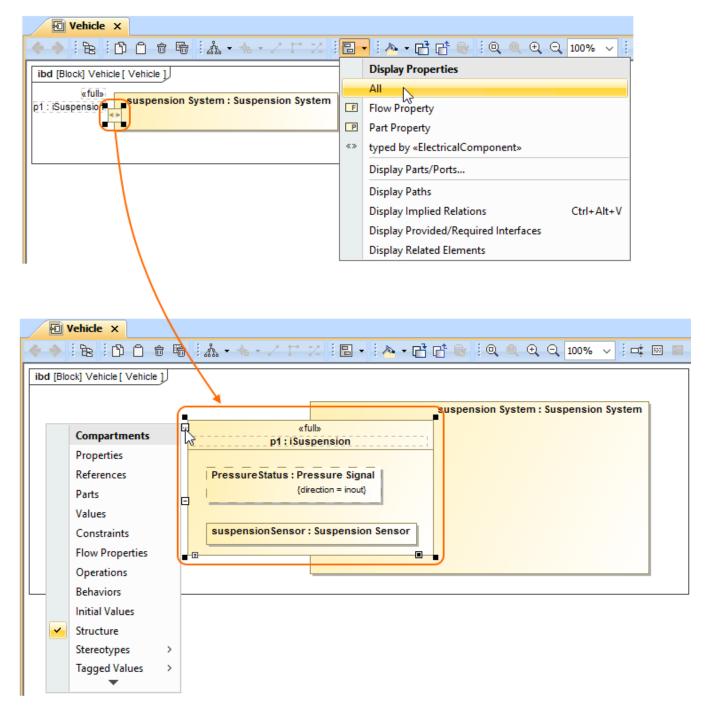

## Related pages

- Displaying elements
- Applying Stereotypes
- Nesting parts that are association ends
- Mapping ports on a Part type change
- Class diagram
- Composite Structure diagram
- Component diagram
- Package diagram
- Deployment diagram
- Object diagram

## Sample model

The models used in the figures of this page are:

- The Composite structure diagram sample model that comes with MagicDraw. To open this sample do one of the following: download composite structure diagram.mdzip or find in modeling tool <modeling tool installation directory>\samples\diagrams\composite structure diagram. mdzip.
- The Vehicle parts under ports sample model which is available only with SysML Plugin. To open this sample downloa d Vehicle parts under ports.mdzip.